### **Collecter, suivre et orienter des demandes.**

Démarrage en mode administrateur

eee@eee:~\$ su root Mot de passe : root@eee:/home/eee# I

#### Mise à jour votre système

root@eee:/home/eee# apt-get update && apt-get upgrade Atteint :1 http://security.debian.org/debian-security bullseye-security InReleas  $\epsilon$ Atteint :2 http://deb.debian.org/debian bullseye InRelease Atteint :3 http://deb.debian.org/debian bullseye-updates InRelease Lecture des listes de paquets... Fait Lecture des listes de paquets... Fait Construction de l'arbre des dépendances... Fait Lecture des informations d'état... Fait Calcul de la mise à jour... Fait 0 mis à jour, 0 nouvellement installés, 0 à enlever et 0 non mis à jour. root@eee:/home/eee#

Installez un serveur LAMP (apache2 , mariadb-server et php). Puis activation d'apache2 et mariadb au démarrage de la machine.

> |root@eee:/home/eee# apt install apache2 root@eee:/home/eee# systemctl enable apache2

root@eee:/home/eee# sudo apt-get install -y php

root@eee:/home/eee# apt-get install -y mariadb-server

root@eee:/home/eee# systemctl mariadb

Installation de perl et de plusieurs extensions PHP

∥root@eee:/home/eee# apt install perl php-ldap php-imap php-apcu php-xmlrpc php-c as php-mysqli php-mbstring phpcurl php-gd php-simplexml php-xml php-intl php-zip  $\|$  php-bz2 -y

Rechargement d'apache2 pour que les modifications soient prisent en compte.

root@eee:/home/eee# sudo service apache2 restart

Téléchargement de la version 10.0.0 au format .tgz de glpi-project sur GitHub.

|root@eee:/home/eee# wget https://github.com/glpi-project/glpi/releases/download/ 10.0.0/glpi-10.0.0.tgz

|root@eee:/home/eee# tar xzf glpi-10.0.0.tgz -C /var/www/html

Modifications des permissions sur le dossier glpi afin que le serveur puisse y accéder

```
root@eee:/home/eee# chown -R www-data:www-data /var/www/html/glpi && chmod -R 77
5 /var/www/html/glpi
```
Création d'un utilisateur de BDD pour glpi et avec tous les privilèges sur la base de données glpi.

```
MariaDB [(none)]> CREATE DATABASE db_glpi
     \mathord{\hspace{1pt}\text{--}\hspace{1pt}}\rightarrow\rightarrow ;
MariaDB [(none)]> GRANT ALL PRIVILEGES ON
*.* TO 'db glpi'@'localhost' IDENTIFIED BY
  'abc123';
Query OK, 0 rows affected (0,009 sec)
```
Une fois Glpi installer nous pouvons consulter son bon fonctionnement et finir son installations sur un navigateur web.

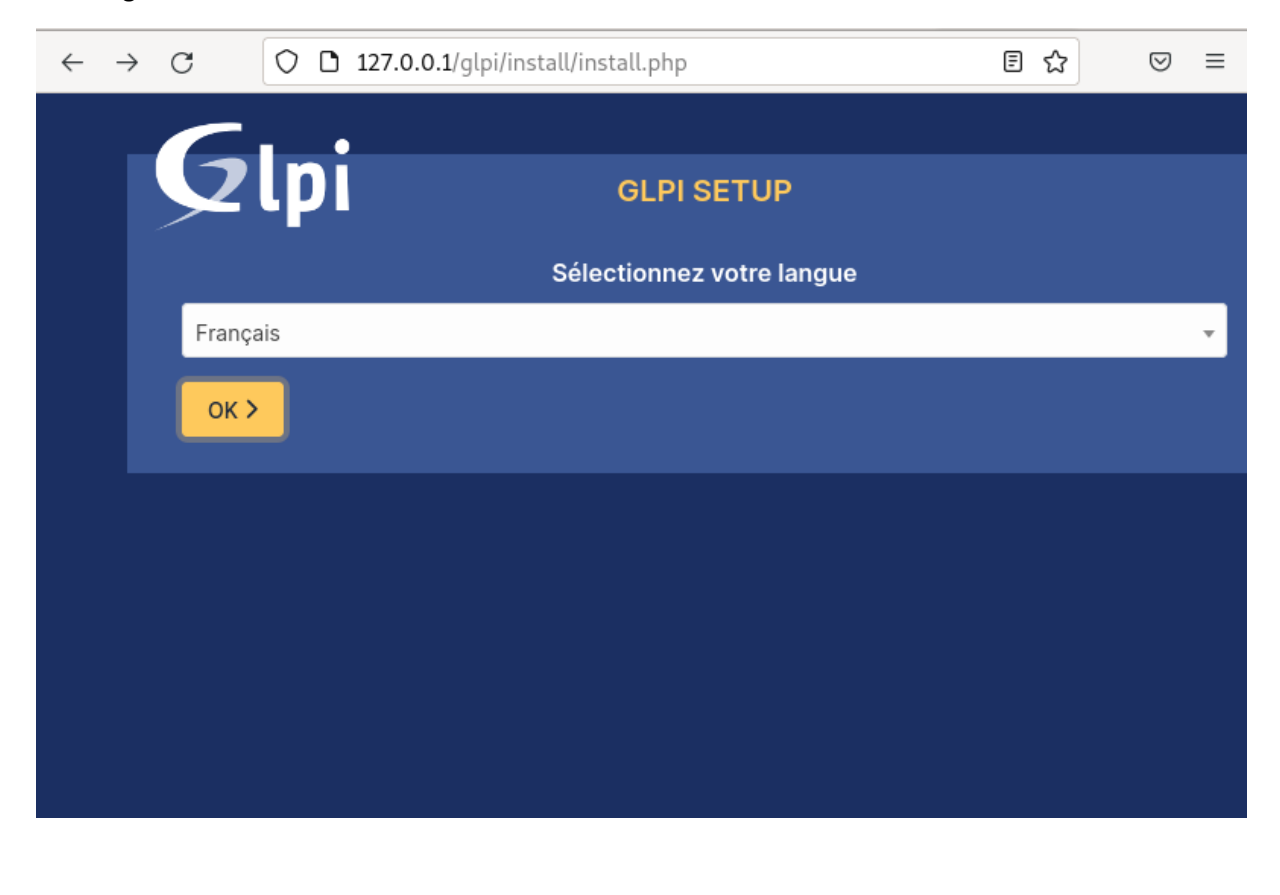

# Connexion dans l'interface de Glpi

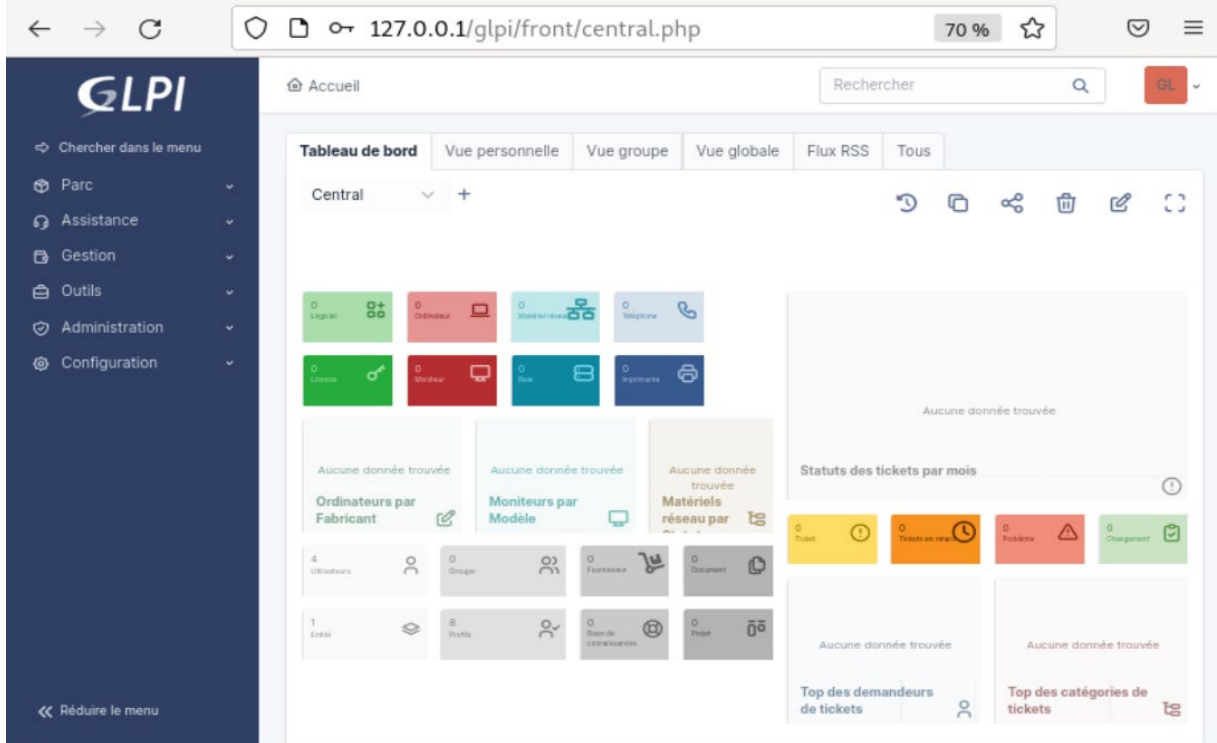

### Créations de deux utilisateurs :

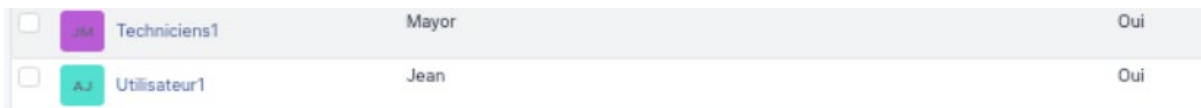

# Créations d'un ticket concernant une machine non fonctionnel :

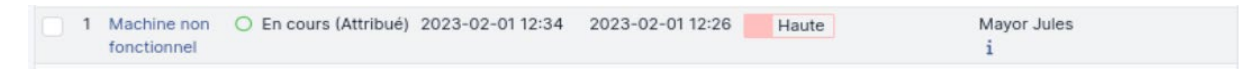

#### Réponse au ticket :

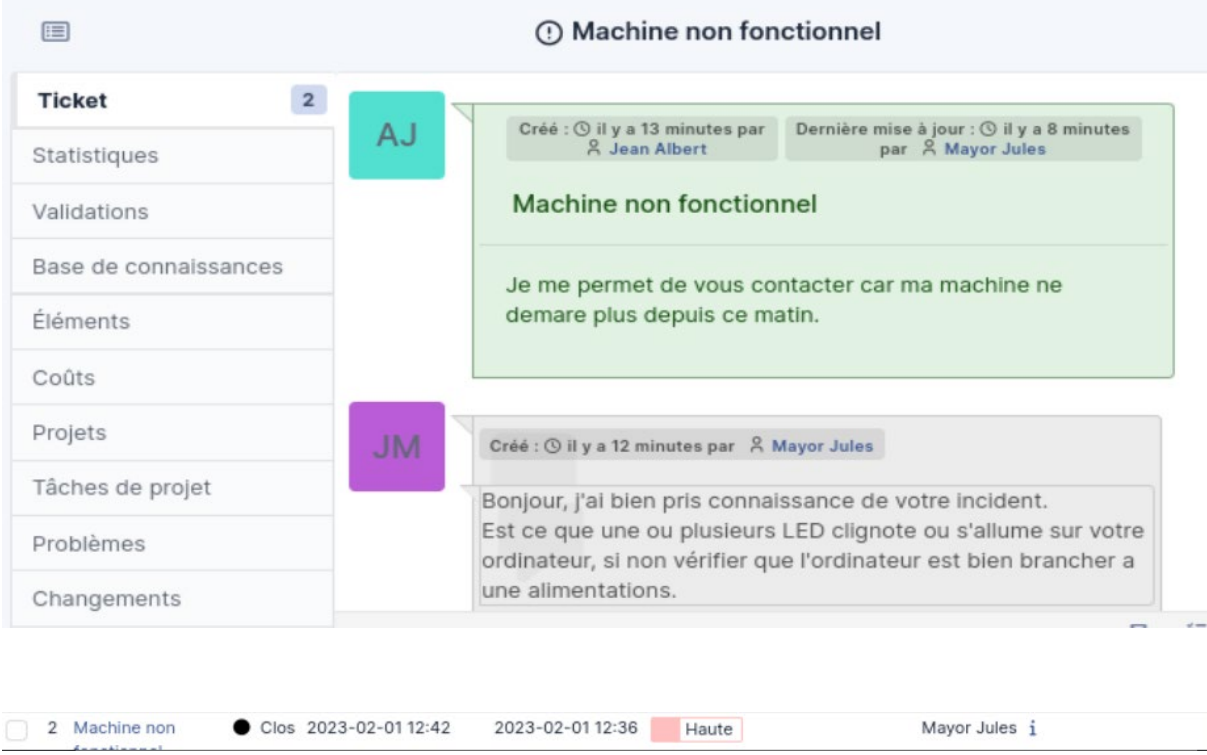

#### Réponse à un second ticket concernant l'ouverture d'un fichier zip :

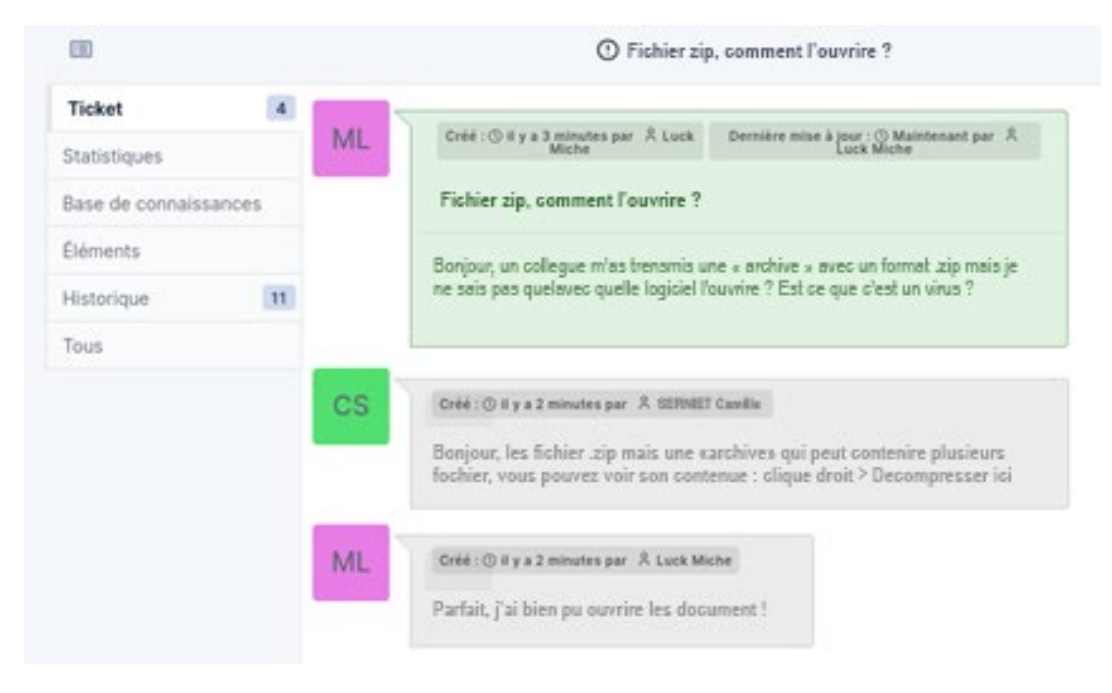